# **Code Finix Label Designer V 1.0 User Guide**

# Introduction

Welcome, Code Finix Label Designer is a family of professional labeling software products that brings a complete barcode printing solution for desktop and enterprise users. Label Designer offers an easy-to-use interface and meets any label design and printing requirement for efficient label printing solutions to users in retail, logistics, healthcare, chemical, automotive and other industries. The latest software is available for free download on the Code Finix website at <a href="http://www.codefinix.com/label-designer.html">http://www.codefinix.com/label-designer.html</a>

# **Features**

Custom SQL data queries

| GENERAL                                                                                 |
|-----------------------------------------------------------------------------------------|
| Native barcode support for maximum label printer models                                 |
| Support for all laser/inkjet printers with a Windows driver                             |
| Single PC licensing                                                                     |
| Accepts and prints data in any language - Unicode data support                          |
| TEMPLATE DESIGN                                                                         |
| Point and click WYSIWYG template design                                                 |
| Text, barcodes, lines, rectangles, circles, images                                      |
| Live database view in objects in template design area                                   |
| Variable label length, object alignment, object rotation, variable size text with color |
| Supports linear and 2D barcode symbologies                                              |
| Automatic check digit calculation                                                       |
| Place "human readable" text anywhere in relation to barcodes                            |
| DATA SOURCING                                                                           |
| Print time database record selection                                                    |
| Read Excel files                                                                        |
| OLE DB and ODBC connectivity to almost any existing database                            |

| SERIALIZATION                                                    |
|------------------------------------------------------------------|
| Advanced serialization for saving and loading data               |
| PRINTING CONTROL WITH PRINT FORMS                                |
| Single-click document selection and printing                     |
| Preconfigured print-only screen with live label preview          |
| PRINTING                                                         |
| Speed optimization reuses repeating data instead of resending it |
| Local and network printer support                                |
| Batch printing                                                   |
|                                                                  |

Multi-column printing

# User Interface

#### **Main Window**

This is labeling application main window

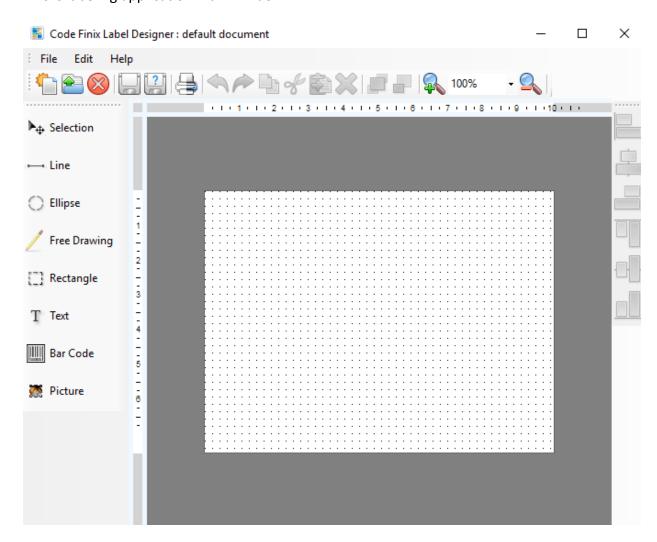

### **Using the Keyboard and Mouse Effectively**

When selecting objects you can use key to adjust objects. If you have a Wheel Mouse, you can use the wheel to scroll label up and down. You can quickly move objects from one location to another by simply dragging desired object to another location while holding left mouse. If you want to copy objects instead, hold both and paste. Pressing cursor keys to move currently selected object. This can be used to fine-tune position of the object. To bring up property window you need to double click on object. Multiple objects can be selected by holding control key while clicking them. Use the element shortcuts in toolbars whenever possible.

# **Designing Labels**

New document offers defining dimensions of the label and database connectivity. It consists of a few simple steps.

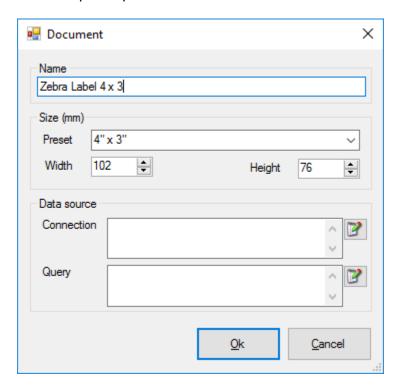

Change Name of the document. Define label size width and height or you can select an predefined size from Preset list and press OK button.

If you want to print label data from database, click connection edit button to bring up connection setup window. For example you have a Excel file with 5 coloums for your footwear labels. Select Excel from Data Provider and select Excel file using browse button. Now you can check Excel connectivity by clicking Test button. Press OK.

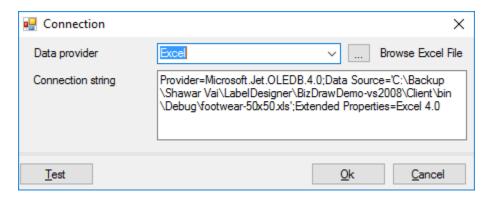

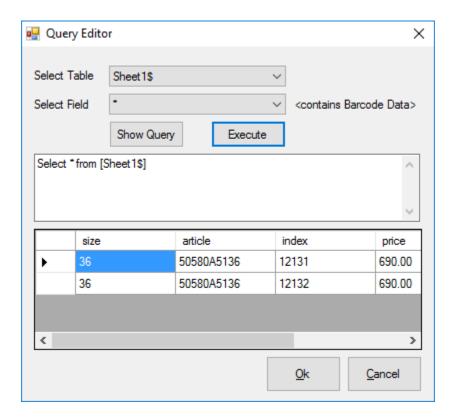

Now you have to build your query using Show Query button so that system will understand which Excel Sheet contains your label data. Aftre clicking query button you will see Tables and Fields are avaiable for your label. To finalize the query you must click Show Query button and press OK.

Now, you have completed database connectivity for your label.

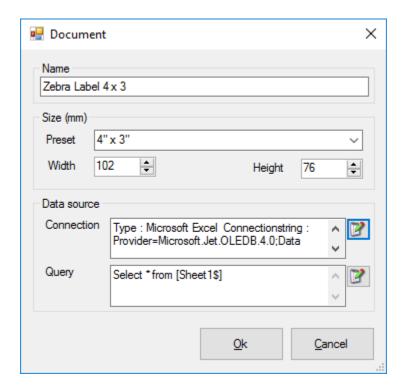

Press OK button to start design your label.

# **Designing a Basic Label**

In this section you will learn how to design a simple label file few objects.

You will learn how to:

- Obtain object values from a database.
- Preview the label on the screen.
- Print the label.

The label you create will look like this:

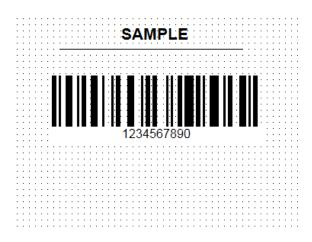

### **Enter Non-Changing Text**

1. Click on the T Text button in the Toolbox. The text cursor appears on the screen.

---- Line

Ellipse

Rectangle

T Text

Free Drawing

2. Move the cursor to the location on the label where you want to place the text object and click on the mouse button. Double click on the object, properties will open.

Change Font, Size, and Style as necessary.

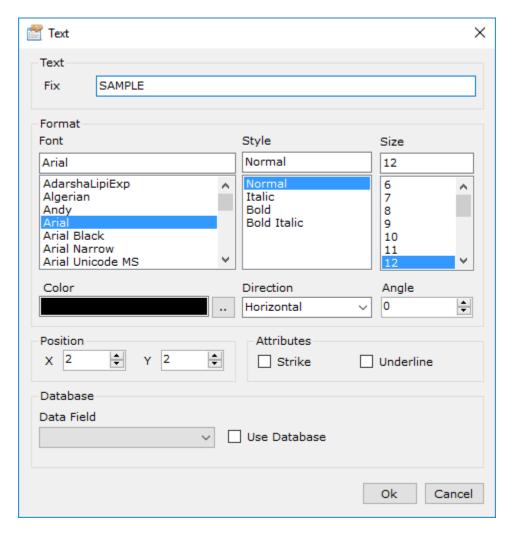

3. Enter the text "SAMPLE" and click OK button. You will see the following screen.

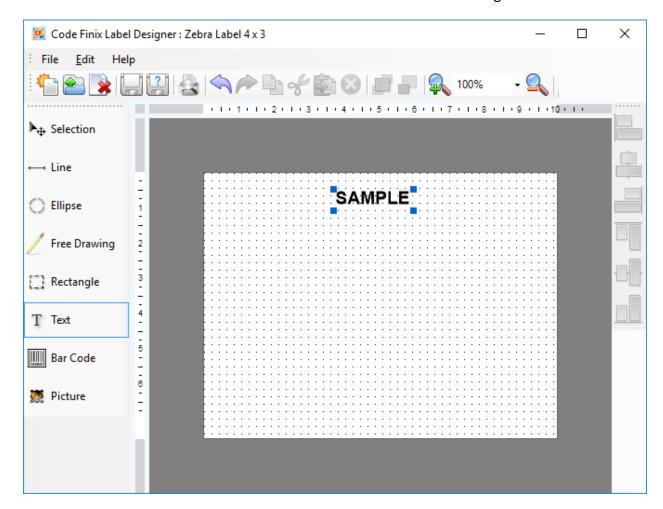

### **Insert Barcodes**

Now you will add a non-changeable Code128 barcode on the label.

- 1. To insert the barcode, click Barcode button in the Toolbox.
- 2. Move the cursor to the desired position on the label and click on the mouse button.
- 3. Double click the object to bring properties box.
- 4. Enter the value 1234567890 for the barcode contents and check Display Label.

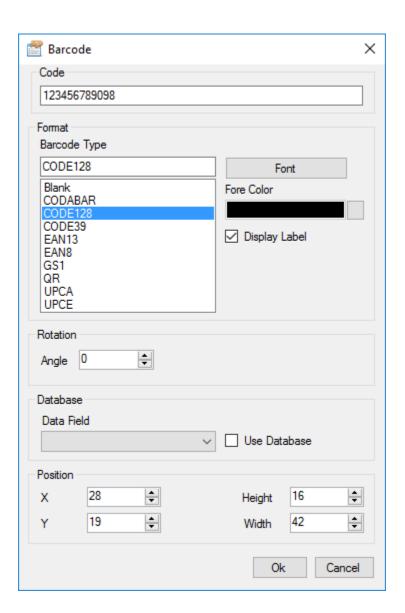

5. Make sure you select barcode Code128 and click on the OK button. Now you will see the following screen.

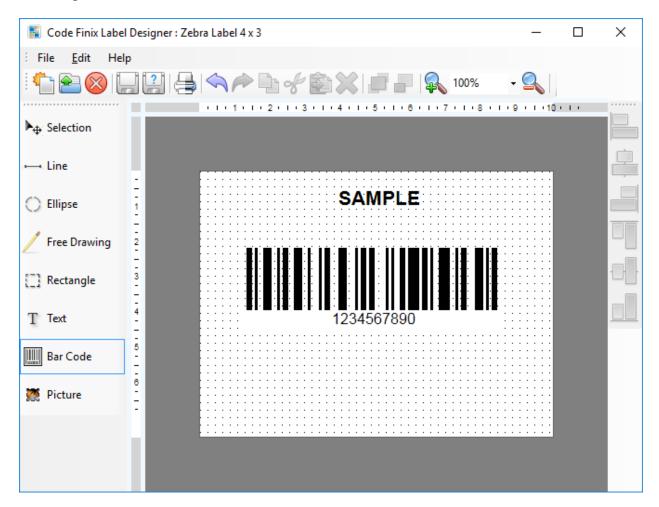

#### Save a Label

Always save your label during the design process. To save a label, do the following:

- 1. Select the icon.
- 2. Type in the name of the label. For example, enter 'Zebra Label 4 x 3' for the name of the label.
- 3. The name of the label is visible in the program caption.

## **Use Alignment Tools**

You have placed the objects on the label. Now you want to make sure they are aligned on the horizontal center of the label. You can align objects on the label by using the Align toolbar on the right side of the working window. To align objects on the label, do the following:

- 1. Select all objects on the label.
- 2. In the Align toolbar on the right, click on the icon to arrange the objects. The selected objects will be rearranged and positioned on the horizontal center on the label.

### **Use Drawing Tools**

Now you will insert a line to separate a text object from other objects.

- 1. Select the icon from Toolbox and move the cursor to the required starting point of the line.
- 2. Press and hold down the mouse button while drawing the line. Move the mouse to the end position of the line and release the button. The Line object is placed on the label.

#### **Add Database Driven Fields**

If you have setup Excel file like previously we describe, you can put many database driven fields in your label. Like the following screen.

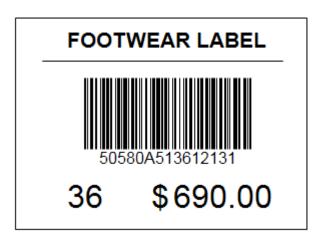

To create this label we need Excel file with 3 columns like Barcode, Price and Size. Connect Excel file.

- 1. Add Text object to design area and change text properties to "FOOTWEAR LABEL".
- 2. Add Line object under the Text field.
- 3. Add Barcode Code 128 to design area and in the Barcode property box select Barcode Field and check Use Database like following screen.

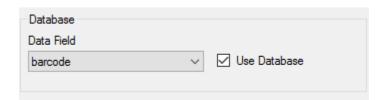

4. Add Text object to design area and change it to Size. From Database group select Size Field and check Use Database like following screen.

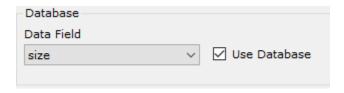

5. Finally add Price Text for the label and select database field Price for display like following screen.

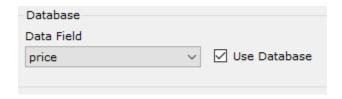

6. Add a fixed Text object to show the price currency like \$ before price object like following.

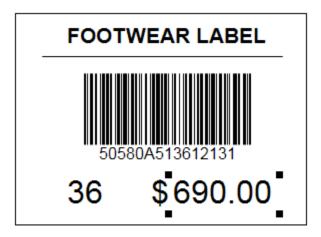

Now you can see that you have generate the label and preview the same on screen without any print preview.

## **Change Print Settings**

Before you print your labels, you need to make preview before printing by clicking Print Preview icon from top toolbar. You will see the following screen.

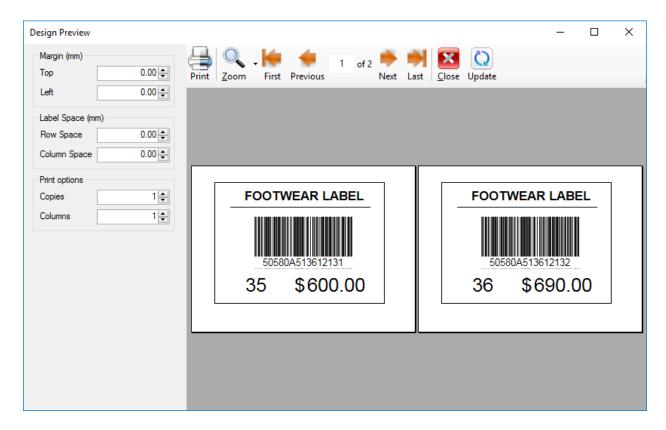

According to your Excel rows, labels will be distributed. If the page size larger than labels you can customize the labels distributions by changing Copies and Columns of Print Options. The default printer page size is same as designed label size that's why second label distribute to second page. If your default printer's page size is A4 then you will see the following screen.

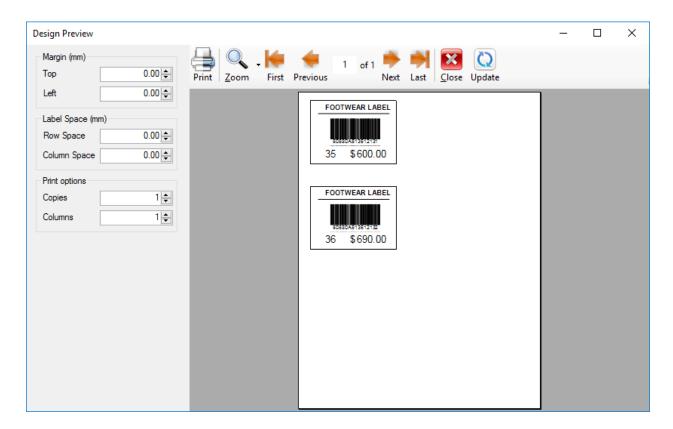

By default labels will be distributed to next row of each page. You can change label direction to column wise by changing Columns value of Print Options. For example change the Columns to 2

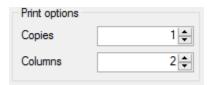

and click Update

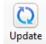

icon. You will see the following screen.

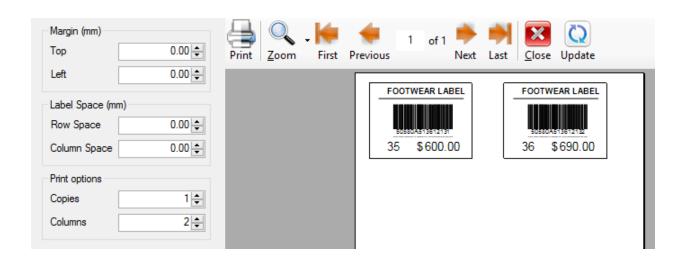

You can also change Copies of labels, Top Margin, Left Margin, Row Space and Column Space between labels. Don't forget to click Update icon after any changes you have made.

# **Using Toolbars**

### **Using Standard Toolbar**

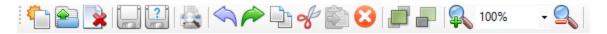

Click on the icons in the standard toolbar will execute the following actions:

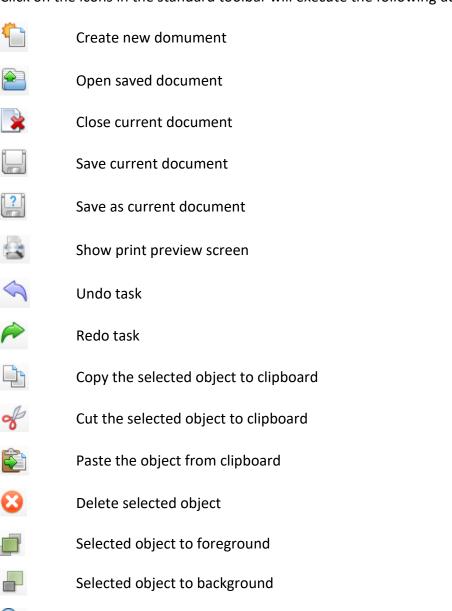

Zoom in current document

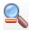

# **Using Draw Toolbar**

Draw toolbar has the following features

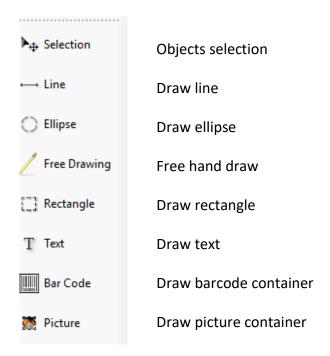

### **Using Property Box**

**Line:** Line property box contains Position and Line options where Position contains two points where start point is X1,Y1 and end point is X2, Y2. You can also change of line color and line width by changing Line options.

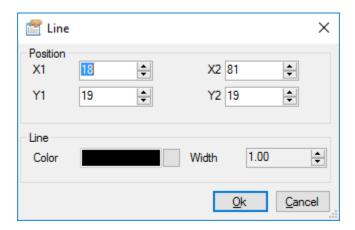

**Ellipse:** Same as Line property. Ellipse property box contains Position, Line, Fill, Transparency and Rotation options where Position contains two points where start point is X1,Y1 and end point is X2, Y2. You can change of line color and line width by changing Line options. By changing Fill option you can fill object color. You can control object opacity by changing Transparency tracker. Also you can rotate object between 0 and 360 by changing Rotation option.

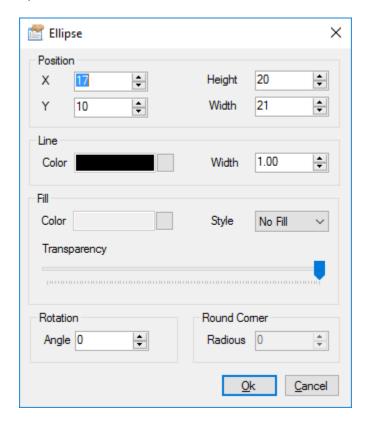

**Free Drawing:** Same as Line and Ellipse. Based on Polygon draw methods, you can change only line color and line width through Line options.

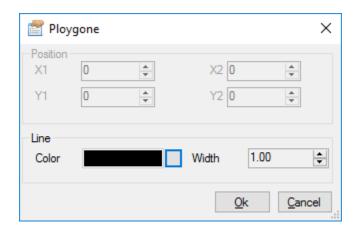

**Rectangle:** Rectangle property box contains Position and Line options where Position contains one starting point is X1,Y1 and rectangle Width and Height. You can change of line color and line width by changing Line options. By changing Fill option you can fill object color. You can control object opacity by changing Transparency tracker. Also you can rotate object between 0 and 360 by changing Rotation option.

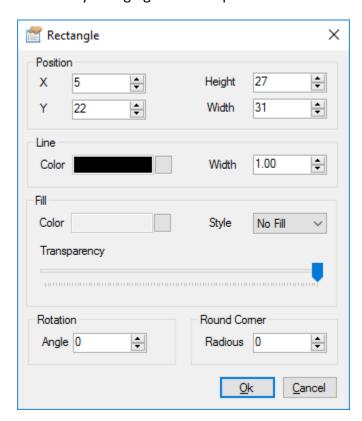

**Text:** Text property box contains Text, Format, Style, Size, Color, Attributes, Direction, Position and Database. Where Fix is the current text of the object. Font, Style, Size Color and Attributes can be changed like any other drawing tools. Direction is the text draw direction to design area. Also you can rotate object between 0 and 360 by changing Rotation option. Database fields are necessary when labels are driven from database, in that case you need to select Data Filed and check Use Database options manually.

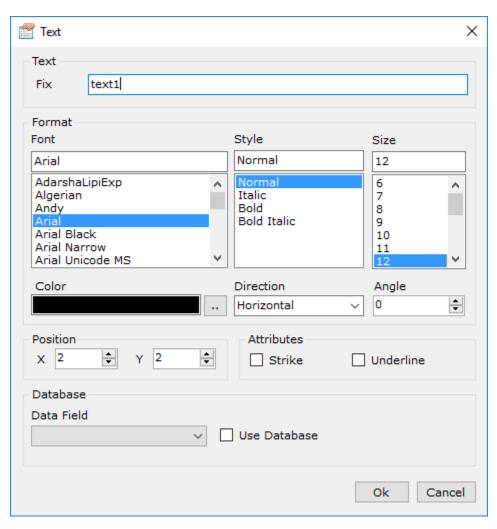

**Barcode:** Barcode property box contains Code, Type, Display Label, Font, Fore Color, Back Color, Rotation, Position and Database. Where Code is the current barcode encoding character. Type is the symbol of barcode like EAN13 and CODE128. Display Label check means you want the human readable code to display under the barcode. Font, Fore Color, Back Color, Rotation, Position and Database are same as Text tools.

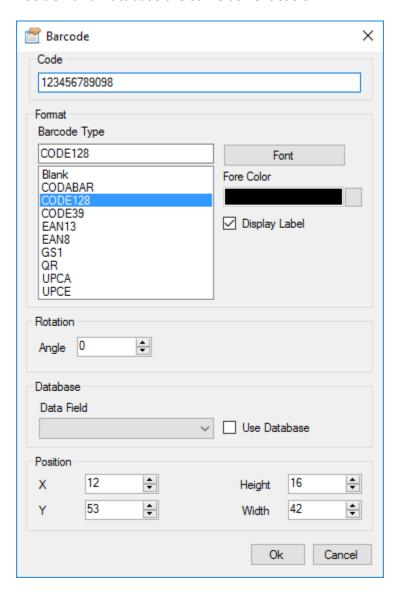

**Picture:** Picture property is same as Rectangle property except Image field. You need to browse and select image file from your disk to display image this rectangle area.

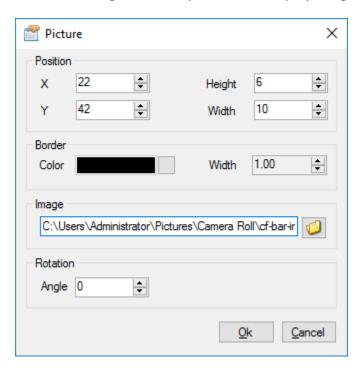

### **Using Align Toolbar**

Align toolbar contains Left Align, Center Align Vertically, Right Align, Top Align, Center Align Horizontally and Bottom Align according to last selected object.

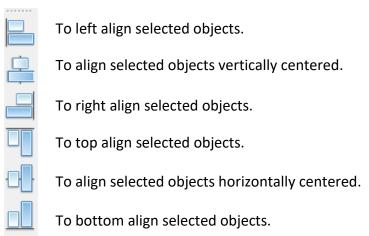

### **Resizing Objects**

To resize the object on the label, do the following:

- 1. Select the object. The selected object is framed with a rectangle.
- 2. Click on one of the small rectangles in the corners of the rectangle.
- 3. Hold the mouse key pressed.
- 4. Move the position of the cursor on the screen. The object will resize with the cursor.

### **Rotate Objects**

To rotate the object on the label, do the following:

- 1. Double click on the selected object to bring up property box.
- 2. On the property box change Angle of Rotation option.
- 3. Click OK to close the property box. The object will be rotated according to angle.

## **Supported Graphics Formats**

The following graphical formats are supported:

JPJ, JPEG, GIF, PNG, BMP

# **Working with Databases**

The labeling software allows you to use databases, in which your data is stored. Database type can be:

#### 1. SQL Server.

#### 2. Microsoft Excel.

You can use a single database on the same label. Database is very useful when printing labels with a large quantity of different data and variable values. You don't have to enter values for every variable before label production any more, you can use previously prepared database instead. You can also use Microsoft Excel to edit your data. Before you can use the data from the database, you have to link the database on the label. During this process the database fields get connected to the variable fields on the label. When you start printing labels, every variable field will automatically get the value from the linked database field. Each record in the database is used on a single label.

Please review **Designing Labels** sections how to configure database with current document.

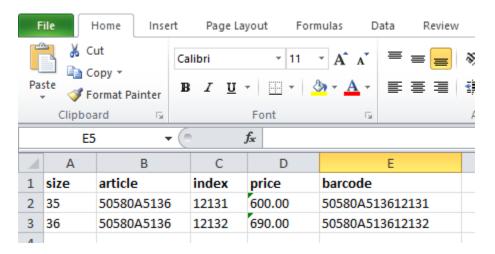

Above Excel file transfored to the following labels. There are two records.

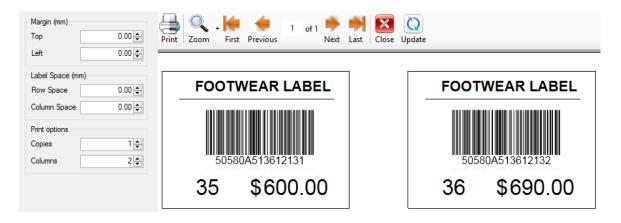

# **Printing and Previewing Labels**

#### **Preview and Print a Label**

If you want to print a label, you can use the print preview to simulate a print output. The design preview shows the labels on the screen.

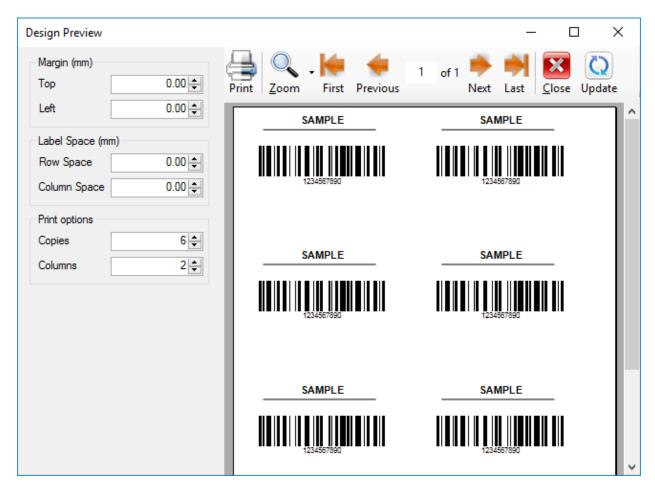

Simulate printing 6 labels on the screen to check label margin, label space and print options.

- 1. Click on icon in the Standard toolbar. The Design Preview dialog box appears.
- 2. Enter 6 for Label Quantity in Copies of Print options and set Columns value 2 then click on the Update button. The software will simulate the production for 6 labels on the screen in 2 columns.

Note: The page can have one or more labels and the labels are arranged on the next page. If you have eight labels on the page, that don't fit in current page, the 7<sup>th</sup> and 8<sup>th</sup> labels will be drawn in the next page. You can navigate through Pages by clicking on First Previous Next Last

You can Zoom In/Out the preview by clicking icon Zoom

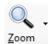

When you are certain that the labels will be printed correctly and the preview shows the correct values, you can proceed to real printing. To actually print the labels, do the following:

1. Click on 🗐

icon in the Design Preview.

2. Your printer will now print 6 labels.

# **Technical Support**

## **Online Support**

You can reach us via sending email or you can buy our product. Please consider the following.

Email: <a href="mailto:support@codefinix.com">support@codefinix.com</a>

Buy: http://codefinix.com/label-designer.html

#### Tutorials:

- 1. <a href="https://www.youtube.com/watch?v=9Bnz9IN8fv8">https://www.youtube.com/watch?v=9Bnz9IN8fv8</a>
- 2. https://www.youtube.com/watch?v= aMtgCtUpso